# スケジュールの登録方法について

次に、スケジュールの登録方法をご説明いたします。

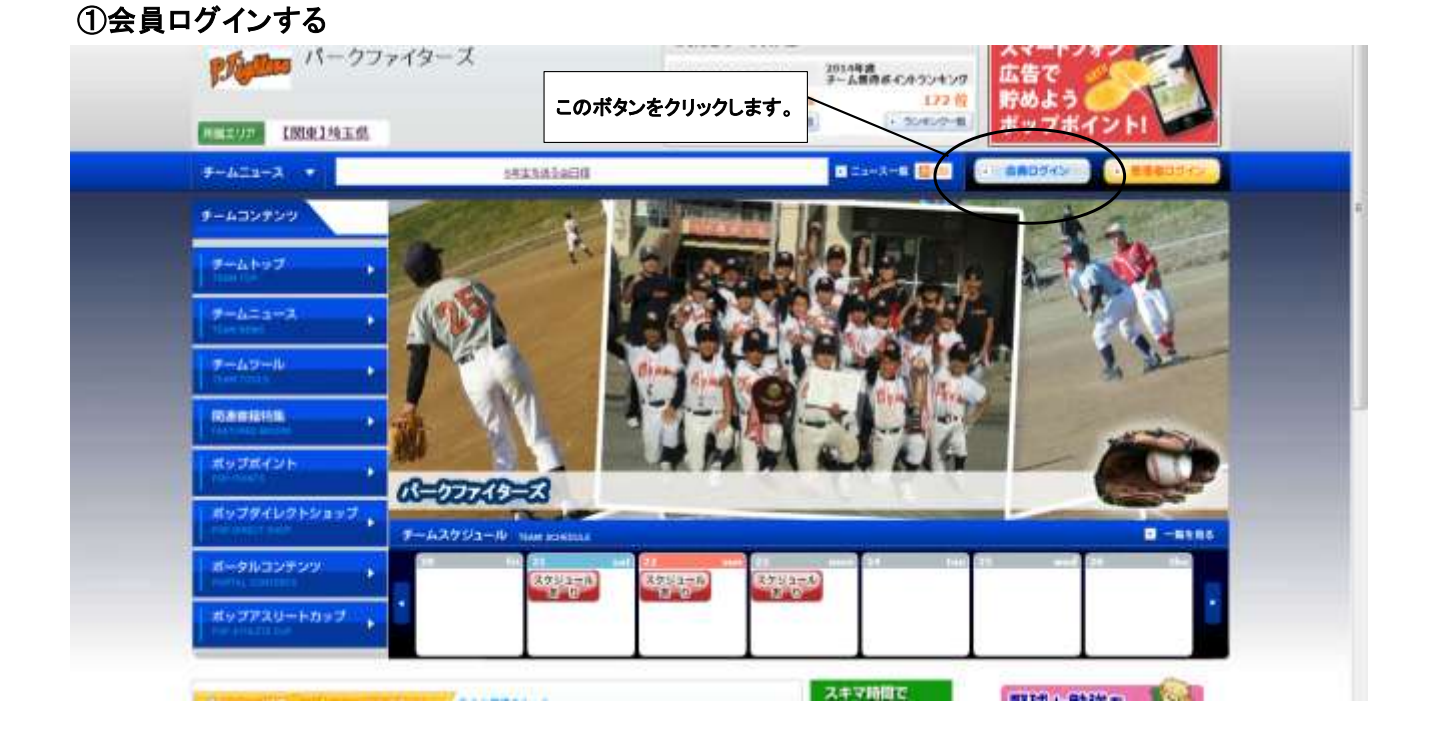

## ②登録時に決めたIDとパスワードを入力します。

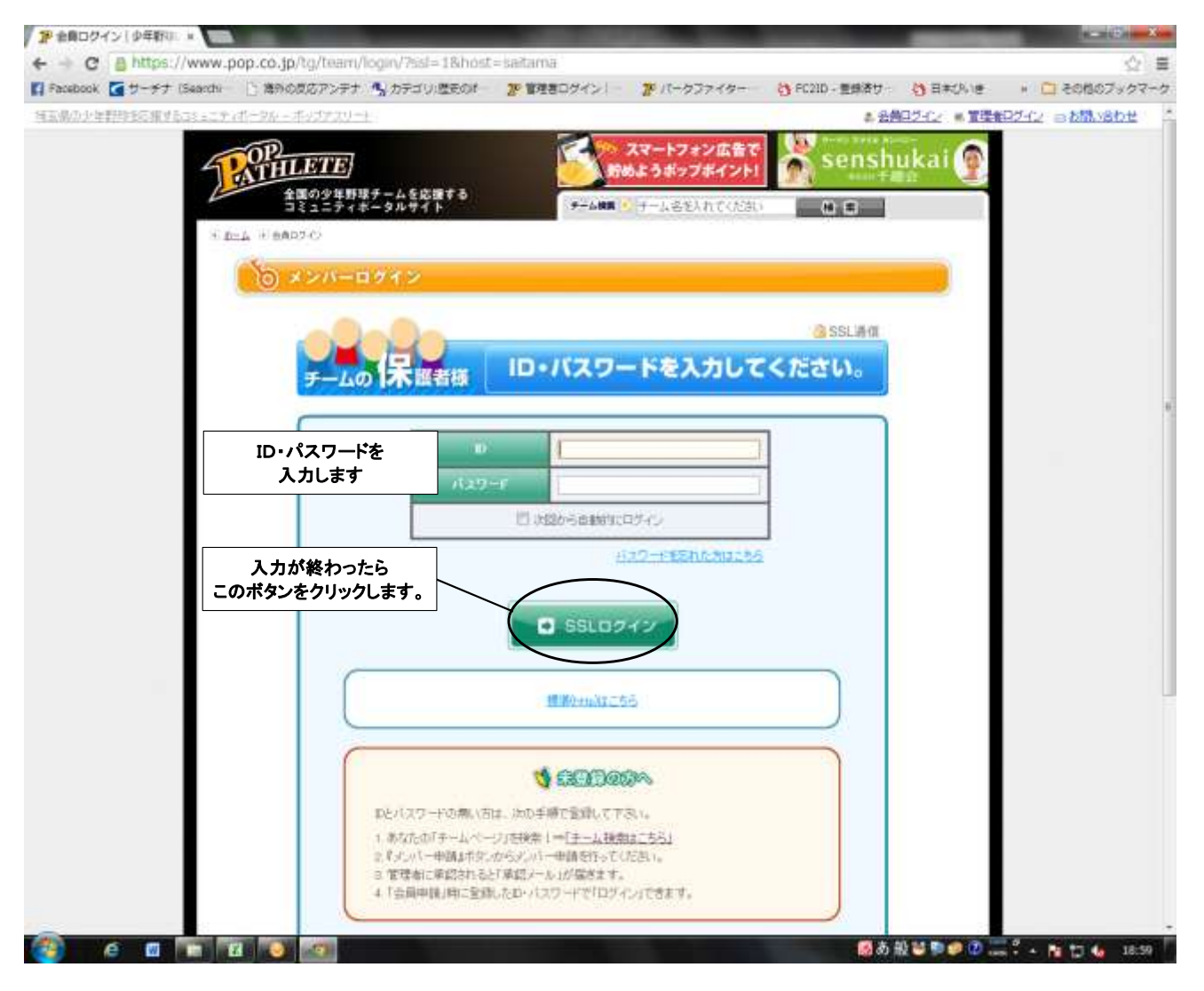

#### ③ログイン後、このページ(マイページ)が表示されますので、チーム名の箇所をクリックし、 「チームトップ」の画面に進んで下さい。

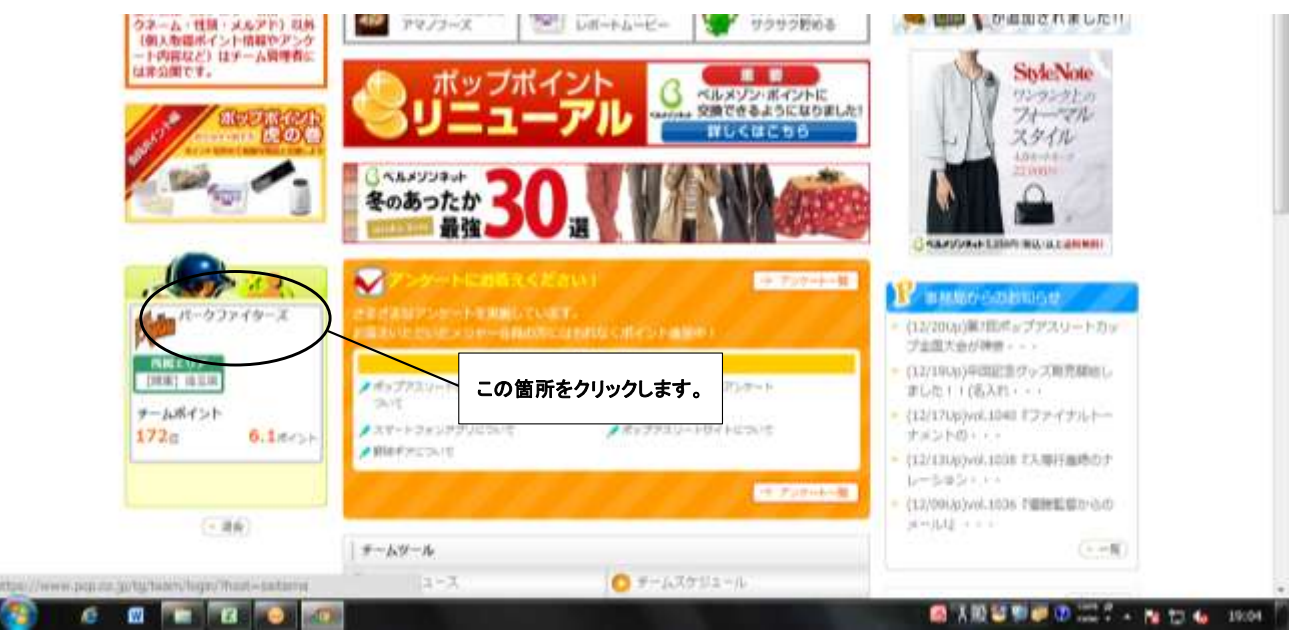

## ④「チームツール」をクリックし、「チームスケジュール」の箇所を選択してクリックして下さい。

I

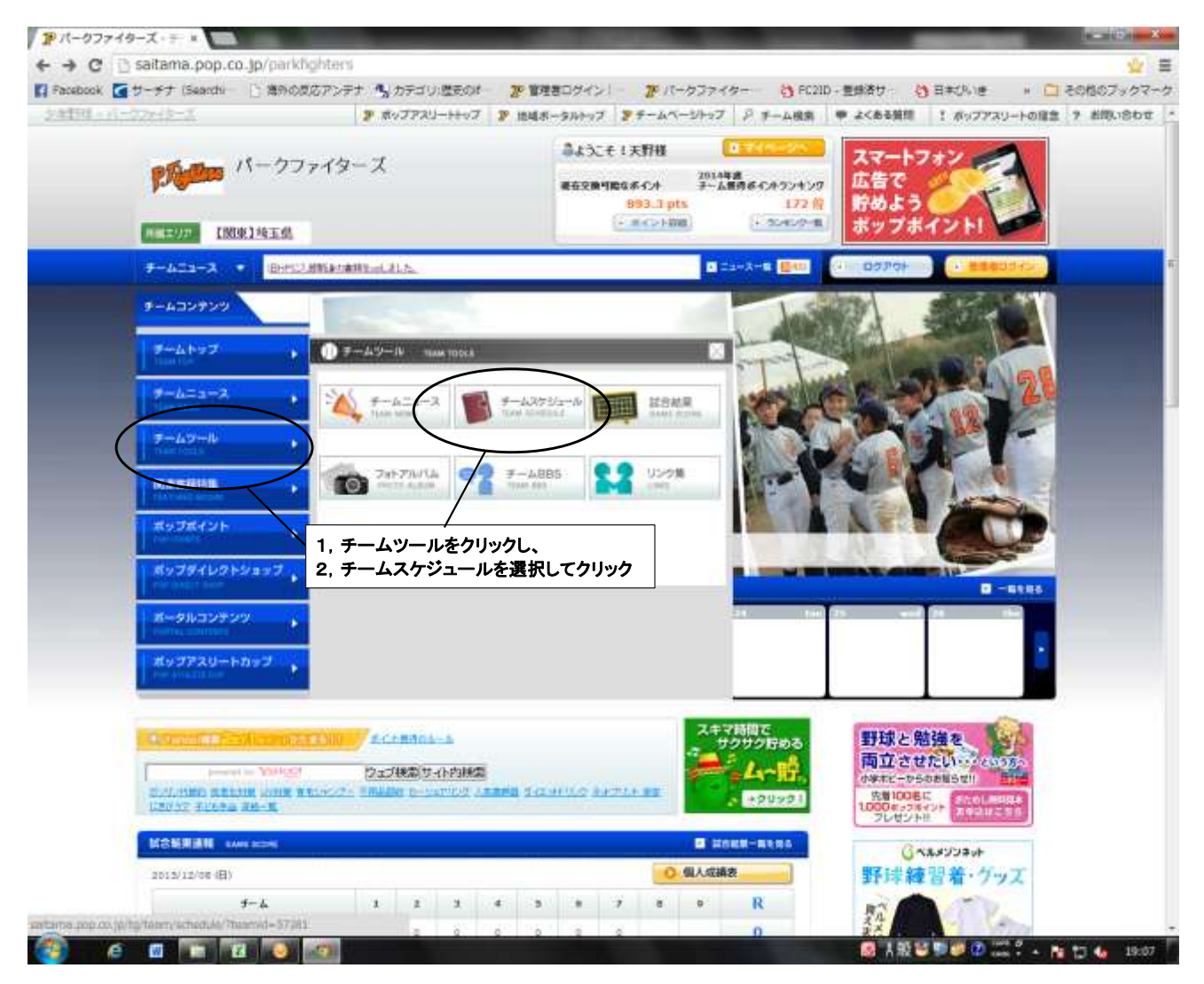

#### ⑤チームスケジュールの画面になりますので、予定の入っている箇所をクリックして下さい。

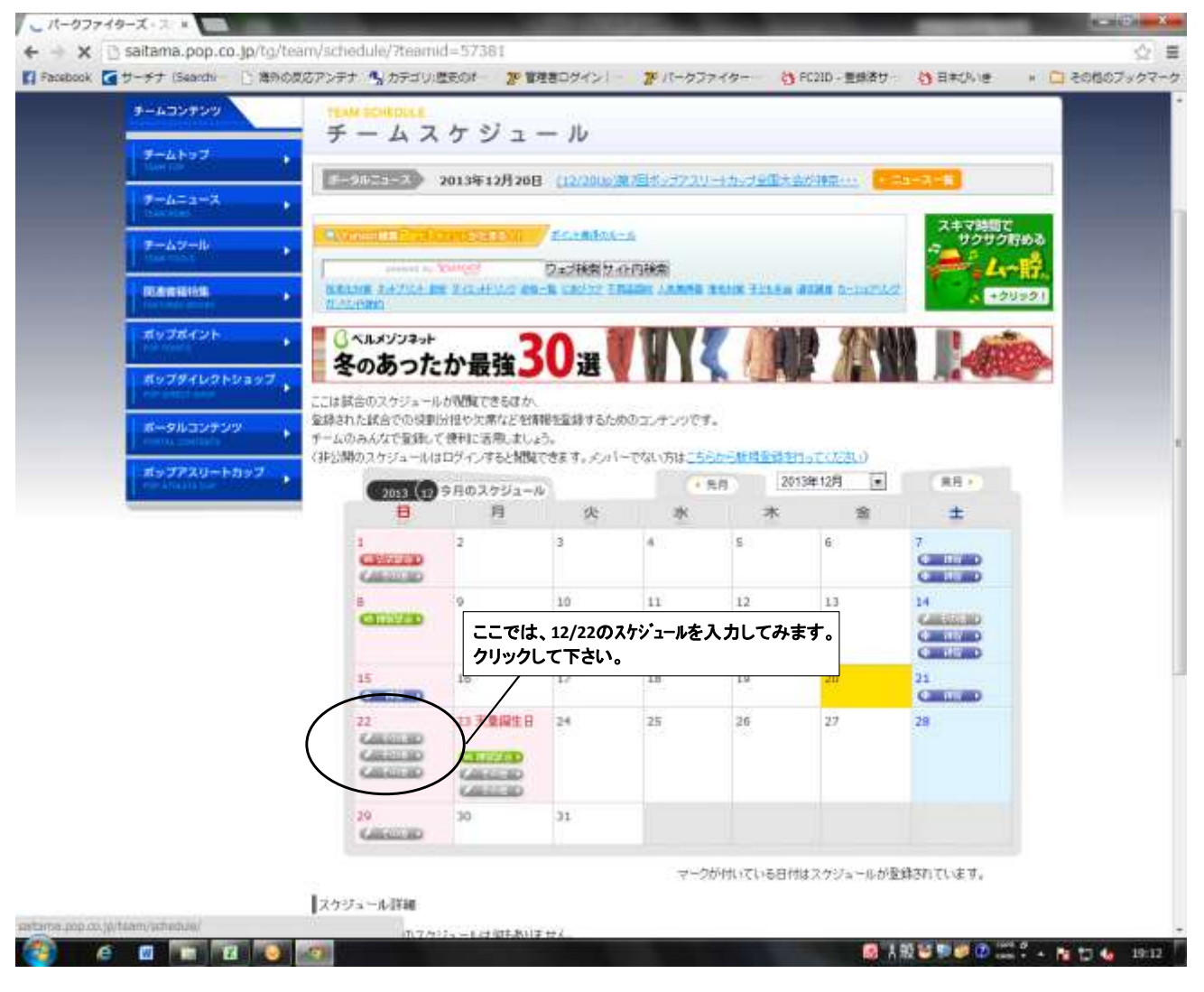

## ⑥出欠入力画面になりますので、入力を進めてください。

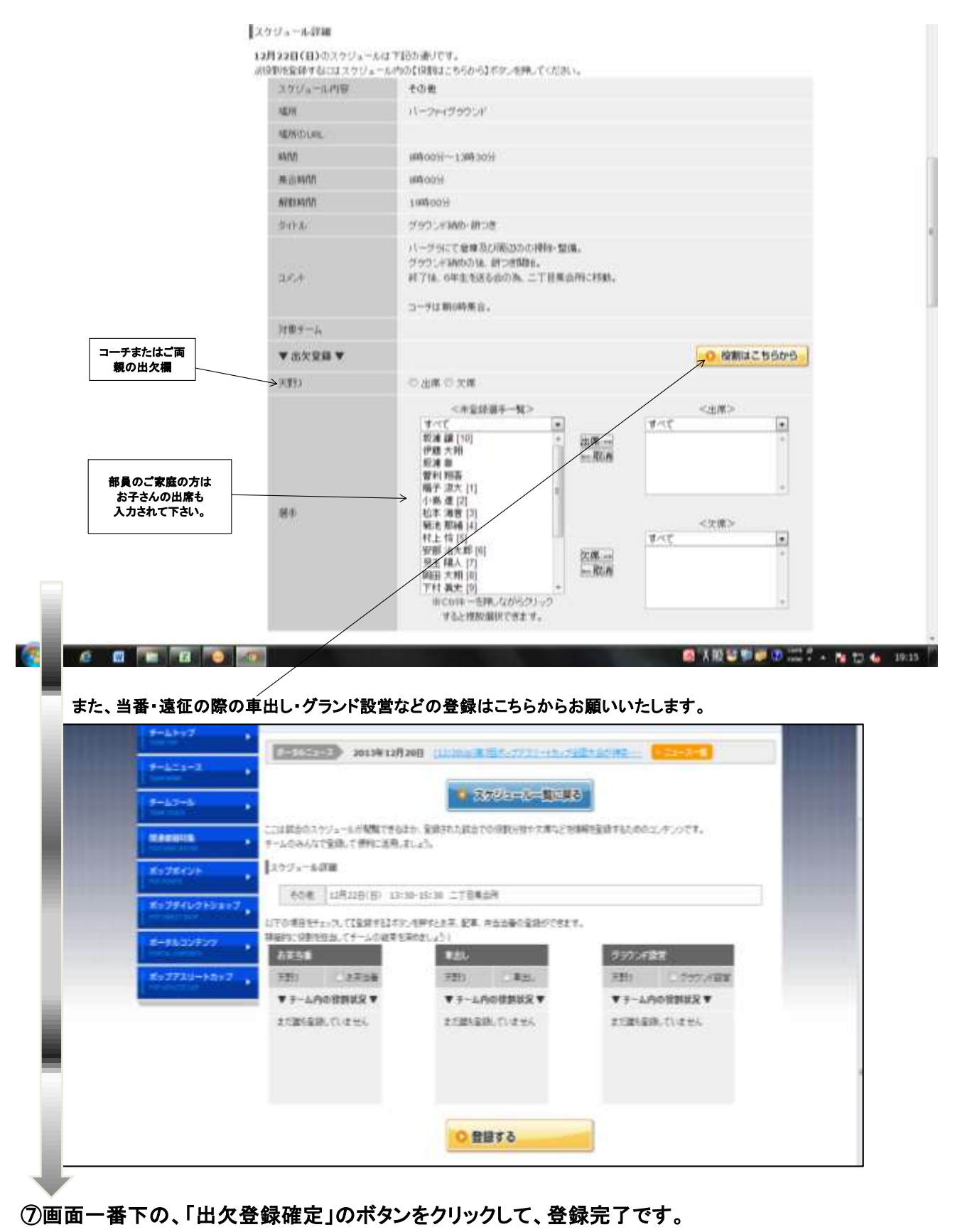

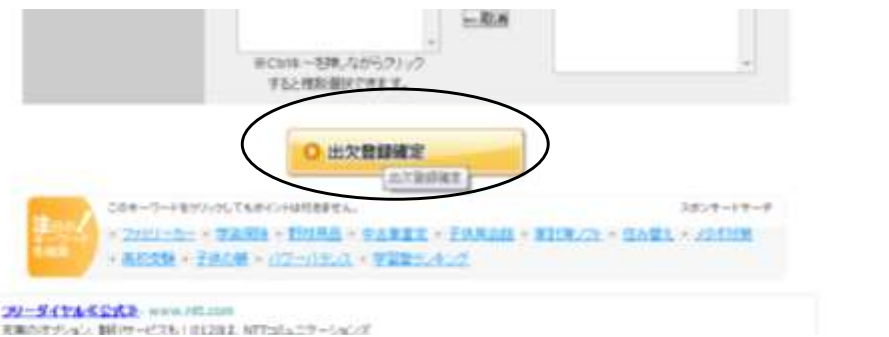

**お学会はそういう大作品をおり** www.pico.jp